# **Der Weg vom Vertrag über die Bestellung und bargeldlose Bezahlung bis zur Essenausgabe**

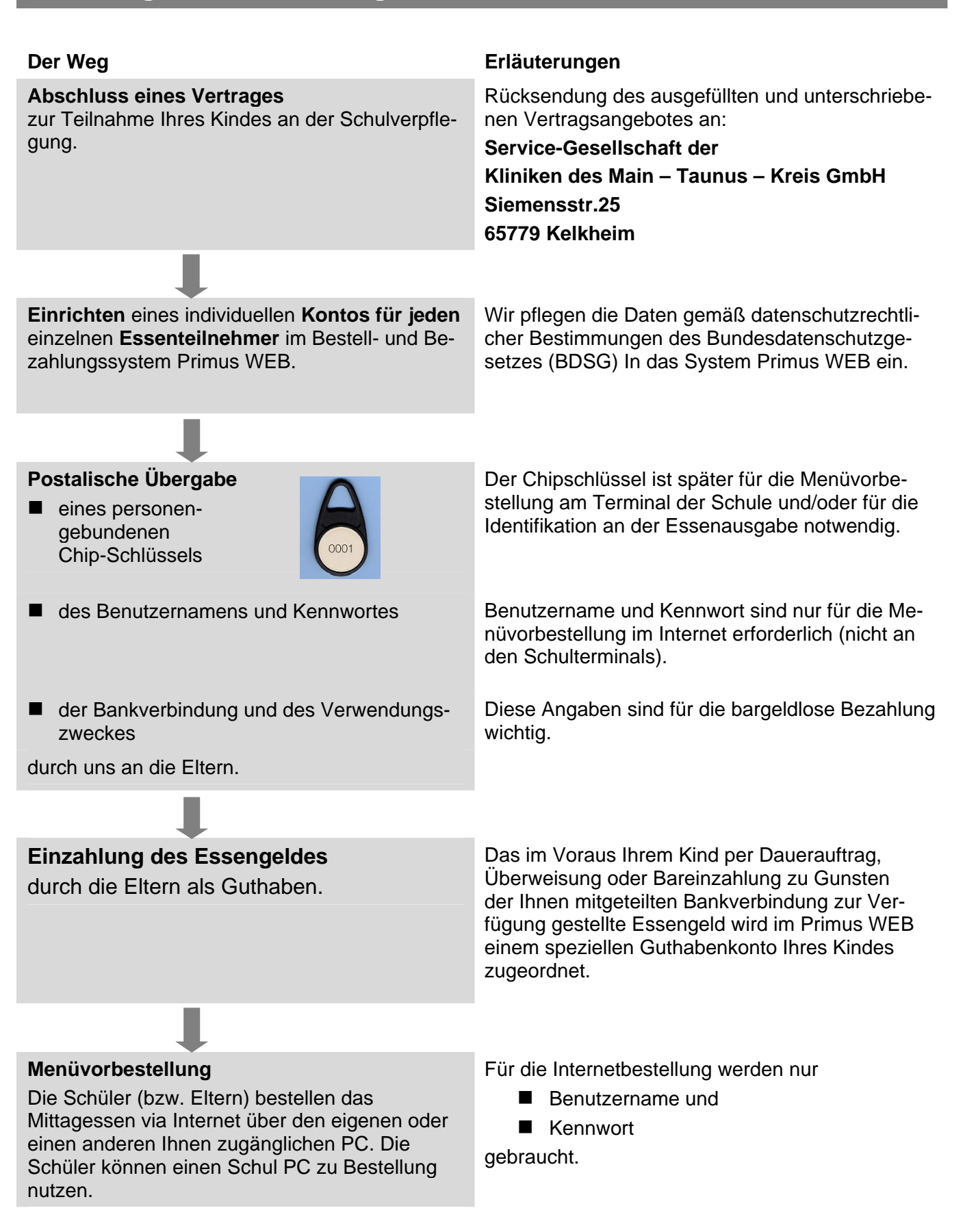

#### **Anmeldung** zur Menüvorbestellung

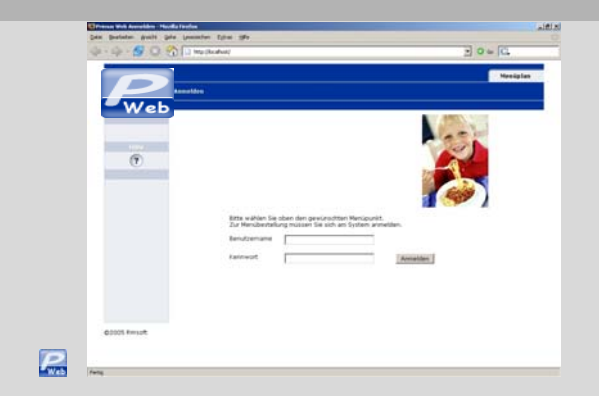

#### **Benutzername und Kennwort eingeben!!!**

Zur Internetbestellung: Rufen Sie folgende Seite auf:

# [www.schule-catering.de](http://www.schule-catering.de/)

**Bestellungen sind über den gesamten Zeitraum der angebotenen Speisenpäne möglich.** 

**Bestellen können Sie bis zum Bestellende jeweils bis einen Werktag vor Ausgabe 6.00 Uhr vormittags.** 

## **Beispiel 1:**

**Ihr Kind will am Mittwoch, 24.10.07 an der Mittagsverpflegung teilnehmen;** 

**Die Bestellung muss spätestens am Dienstag 23.10.07 um 6.00 Uhr vormittags vollzogen sein.** 

# **Beispiel 2:**

**.** 

**Ihr Kind will am Montag, 29.10.07 an der Mittagsverpflegung teilnehmen;** 

**Die Bestellung muss spätestens am Freitag 26.10.07 um 6.00 Uhr vormittags vollzogen sein.** 

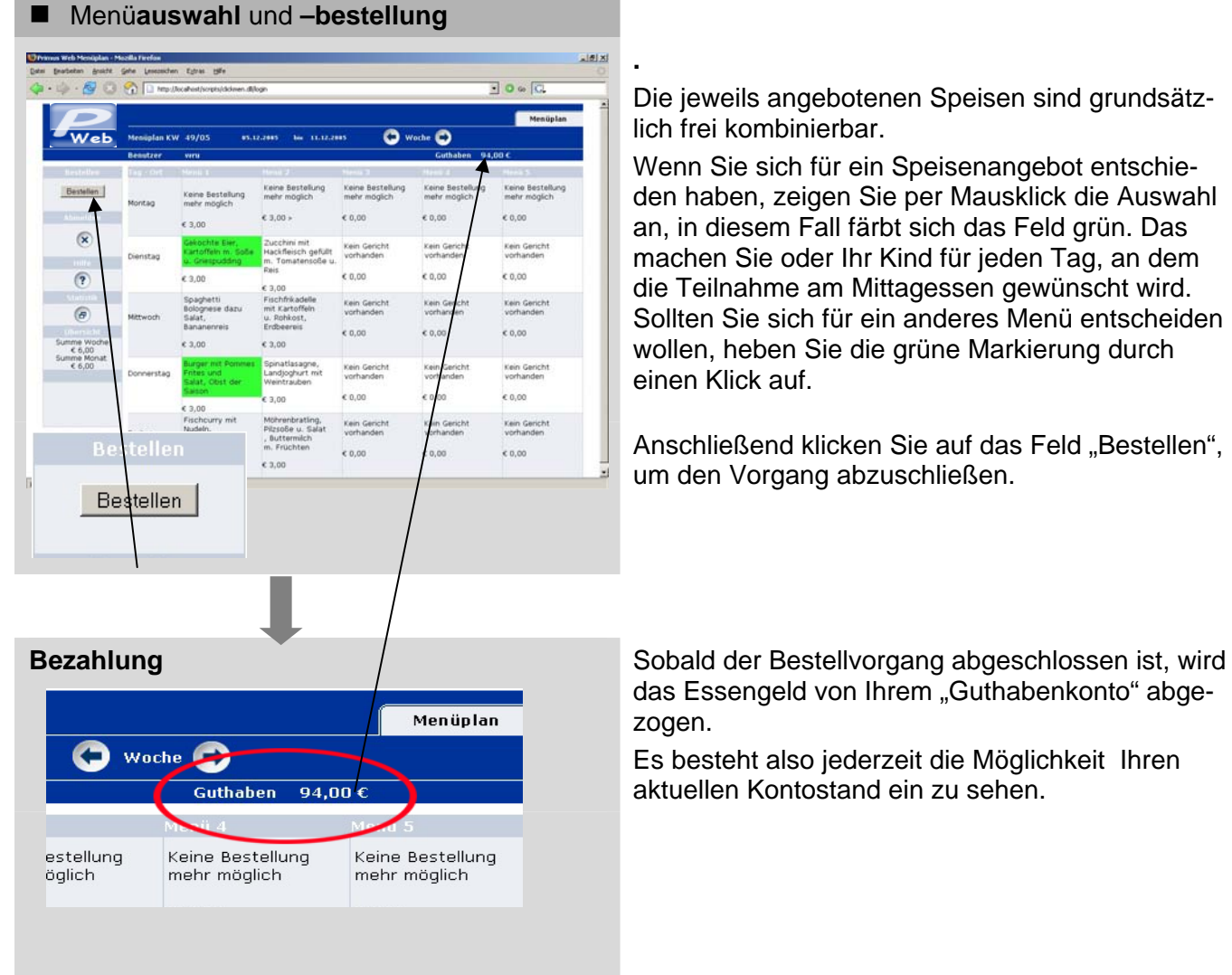

Die jeweils angebotenen Speisen sind grundsätzlich frei kombinierbar.

Wenn Sie sich für ein Speisenangebot entschieden haben, zeigen Sie per Mausklick die Auswahl an, in diesem Fall färbt sich das Feld grün. Das machen Sie oder Ihr Kind für jeden Tag, an dem die Teilnahme am Mittagessen gewünscht wird. Sollten Sie sich für ein anderes Menü entscheiden wollen, heben Sie die grüne Markierung durch einen Klick auf.

Anschließend klicken Sie auf das Feld "Bestellen", um den Vorgang abzuschließen.

das Essengeld von Ihrem "Guthabenkonto" abgezogen.

Es besteht also jederzeit die Möglichkeit Ihren aktuellen Kontostand ein zu sehen.

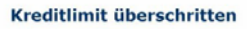

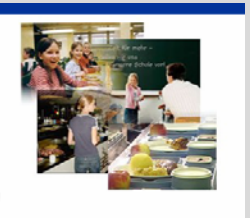

Ihre Bestellung kann nicht ausgeführt werden! elles Kreditlimit / Guthaben beträgt  $0,00 \in$ 

Sie haben Ihr maximales Limit überschritten um 3.00 €

Übersteigt der Bestellumfang das noch vorhandene Guthaben, so erfolgt eine Warnmeldung. Ihre Bestellung wird in diesem Fall nicht ausgeführt. Der Bestellvorgang muss nach erfolgter Einzahlung auf das Guthabenkonto wiederholt werden.

## **Essenausgabe**

Das von Ihnen oder Ihrem Kind bestellte Menü steht am Verzehrtag an der Ausgabe bereit. Jeder Schüler identifiziert sich mit seinem **Chipschlüssel** an einem Ausgabeterminal.

Beim Lesen des Schlüssels durch das Terminal erhält das Ausgabepersonal die Information, welches Essen der Schüler für diesen Tag bestellt hat und händigt ihm so sein "Wunschmenü" aus.

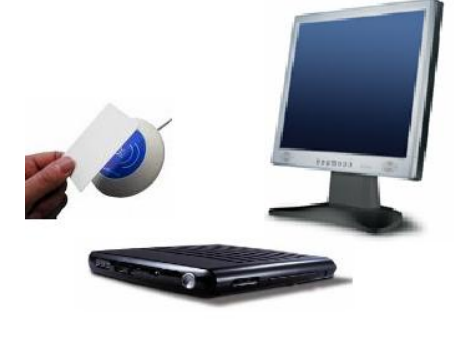

 $\overline{10}$   $\overline{6}$ 

 $\overline{\bullet}$  $\overline{\bullet}$ 

## **Kontrolle der** Bestellung, Bezahlung und **Essenteilnahme**

Auf der Maske "Menüplan" finden Sie eine "Statistikfunktion".

 $\langle$ 

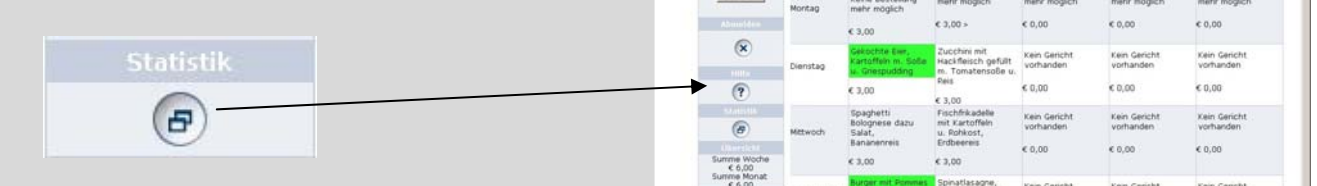

Bestellen

Wenn sie darauf klicken, öffnet sich ein Fenster. Nun können Sie genau verfolgen, wann und was bestellt wurde, ob das Essen abgeholt wurde und was Sie pro Tag bzw. bis zu diesem Tag im laufenden Monat bezahlt haben.

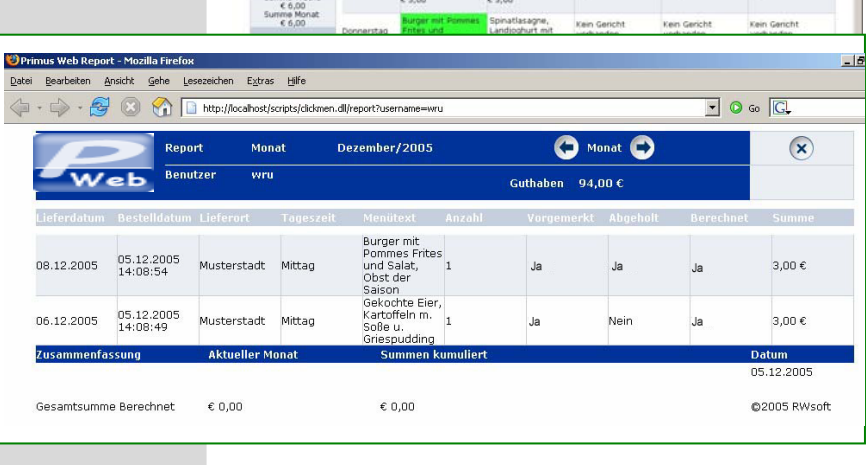